# **Accessing Outlook to Email**

Accessing work provided by teachers online.

**MALTBY**LEARNINGTRUST

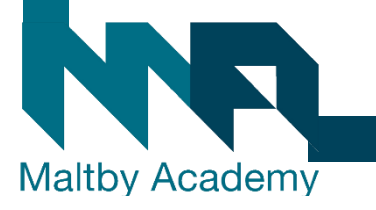

# **1. Go to the Maltby Academy website**

• [https://www.maltbyacademy.com](https://www.maltbyacademy.com/) Click on Menu.

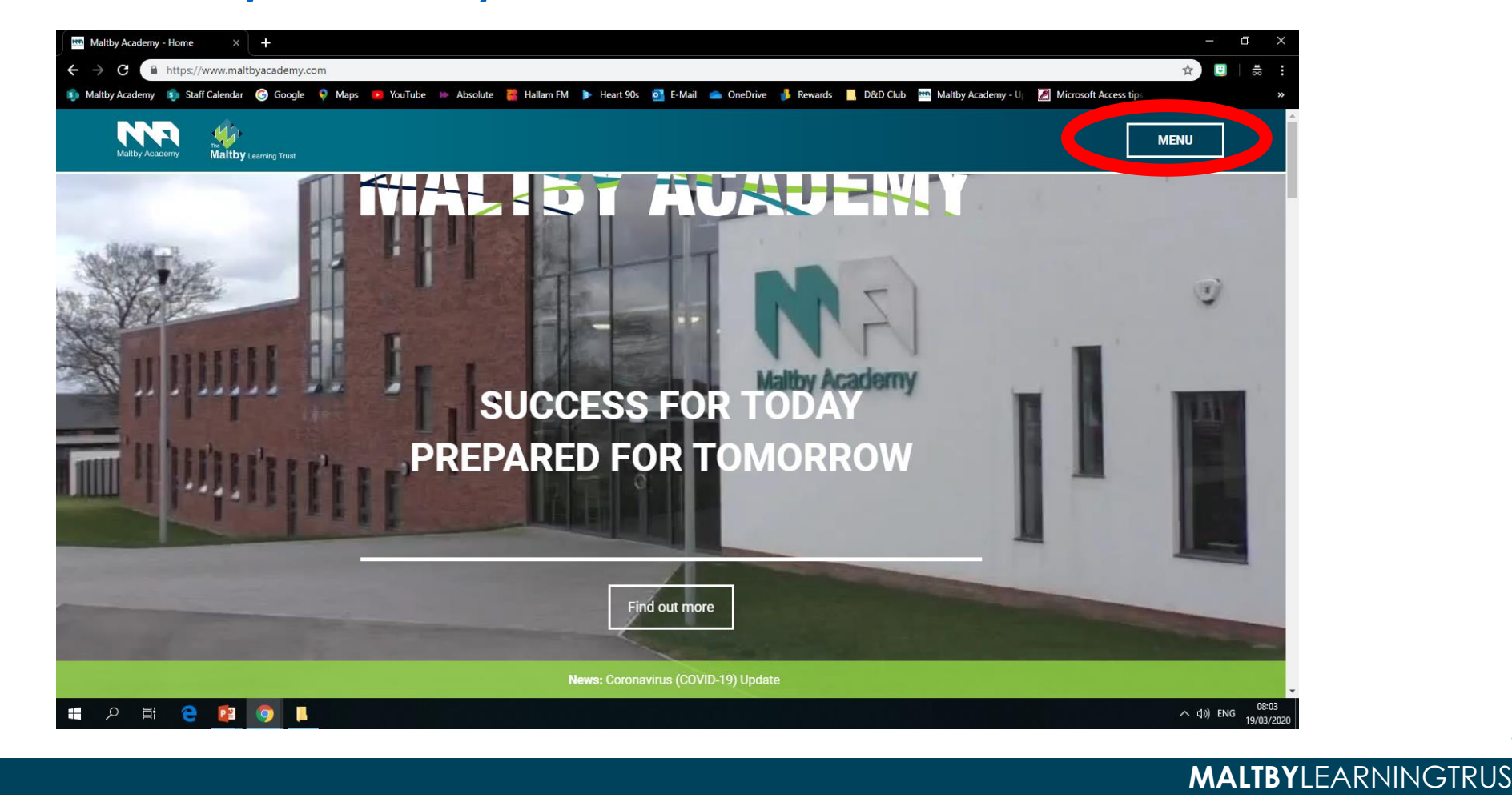

### **2. Head to 'Login Links'**

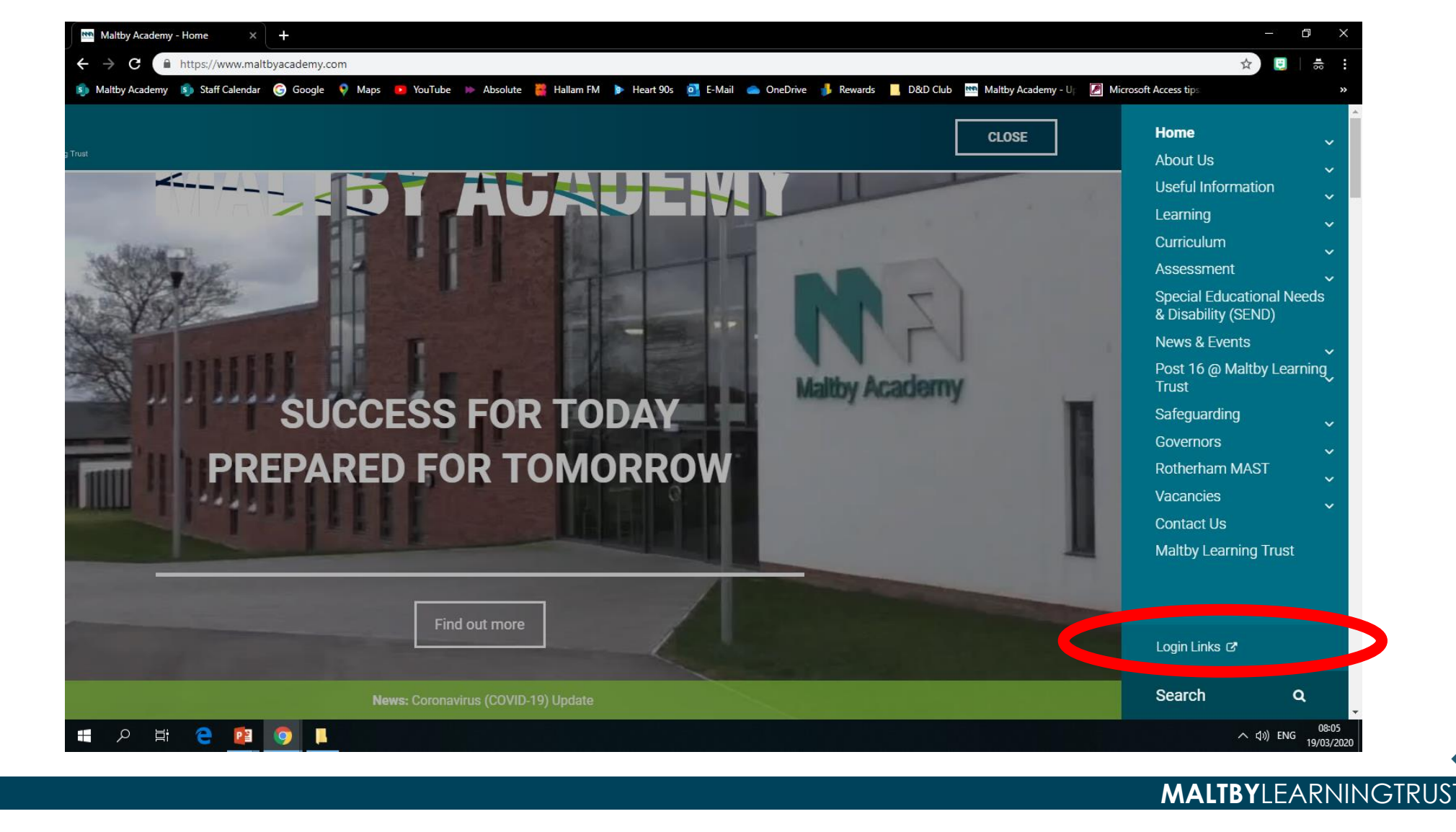

#### **3. Click the Office 365 Learning Portal Link**

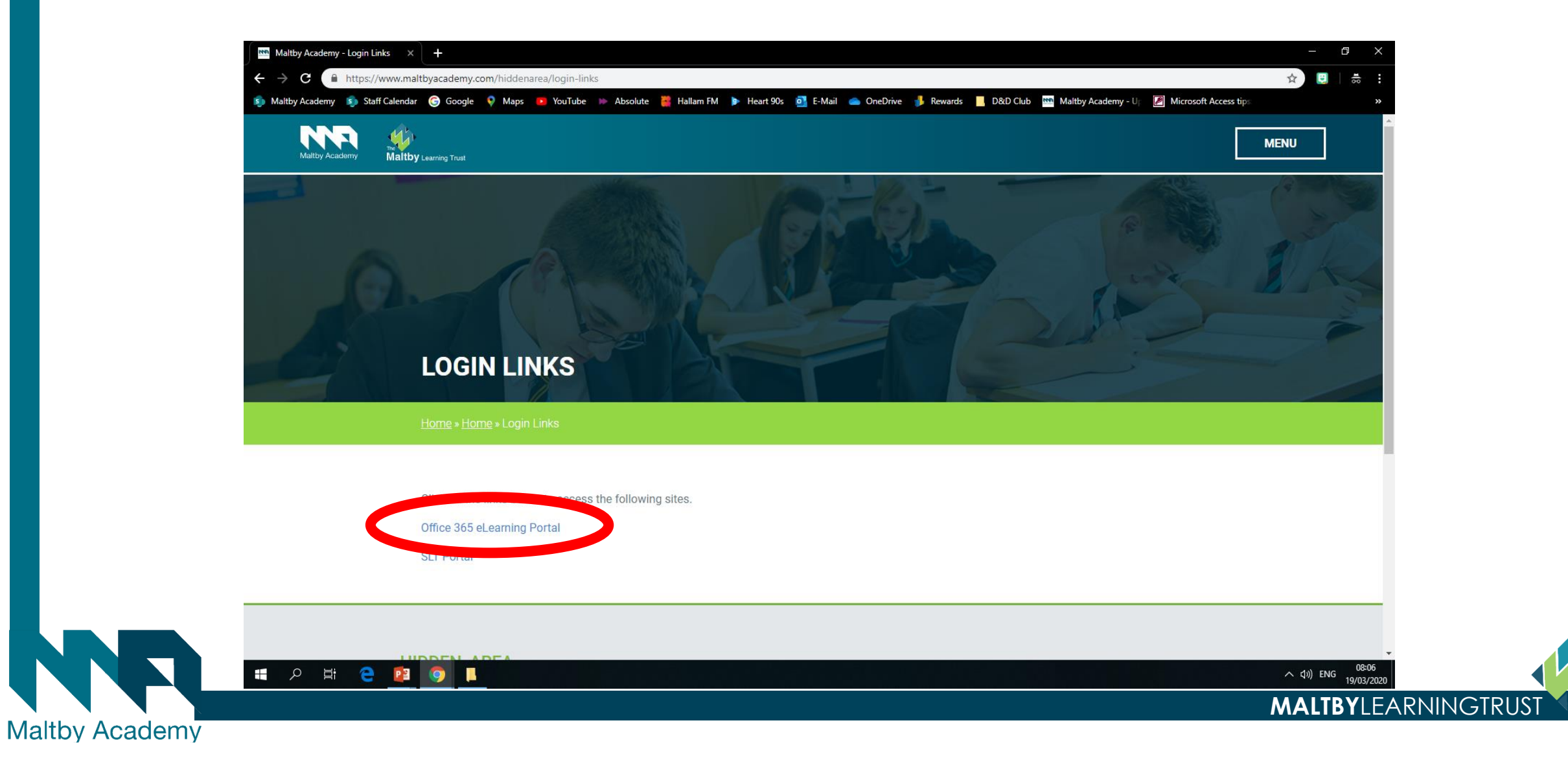

# **4. Sign in**

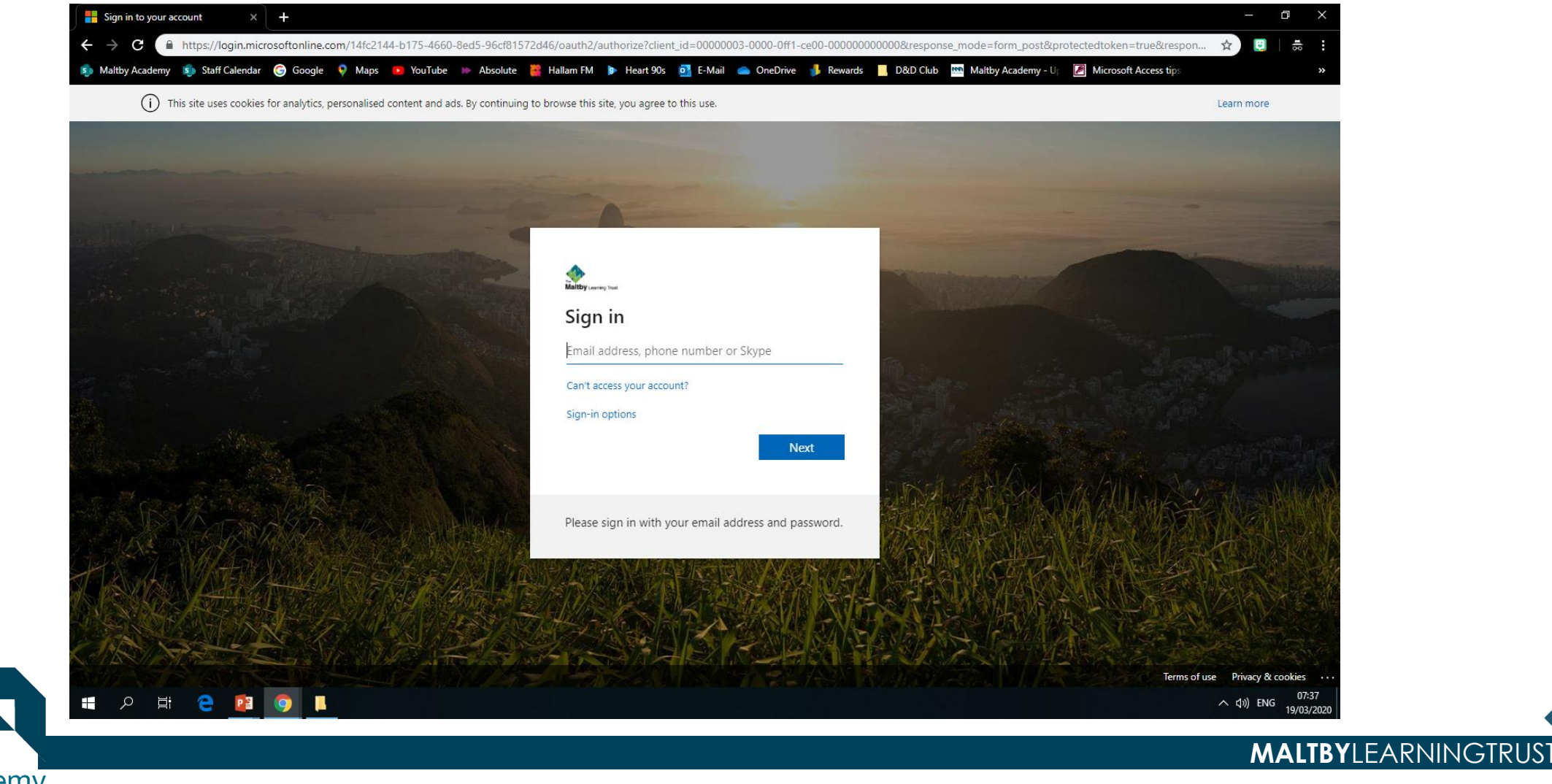

### **2. Sign in with your Maltby Academy Email**

#### • **Year 7 and 8**

• **[FirstName.Surname@maltbyacademy.com](mailto:FirstName.Surname@maltbyacademy.com)**

#### • **Year 9, 10, 11**

- **[FirstName\\_Surname@maltbyacademy.com](mailto:FirstName_Surname@maltbyacademy.com)**
- **Sixth formers depending when you started at MA you could be either so try both if one doesn't work.**

**MALTBY**LEARNINGTRUST

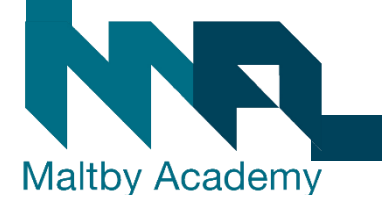

# **3. Use your usual Maltby Academy Password to sign**

### **in.**

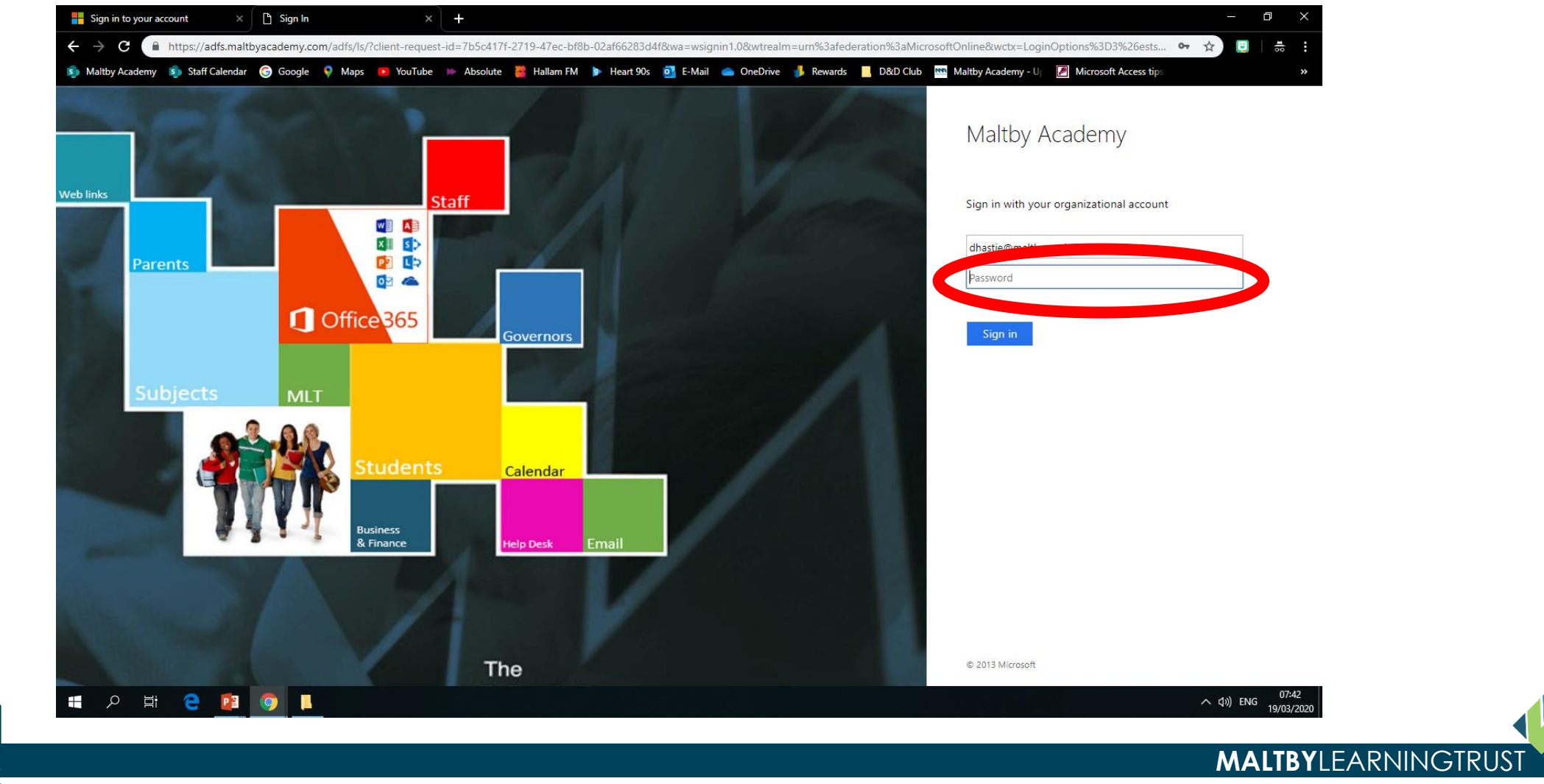

#### **4. You can have your device remember your information if you want.**

• Yes if the device is yours. No if it is not.

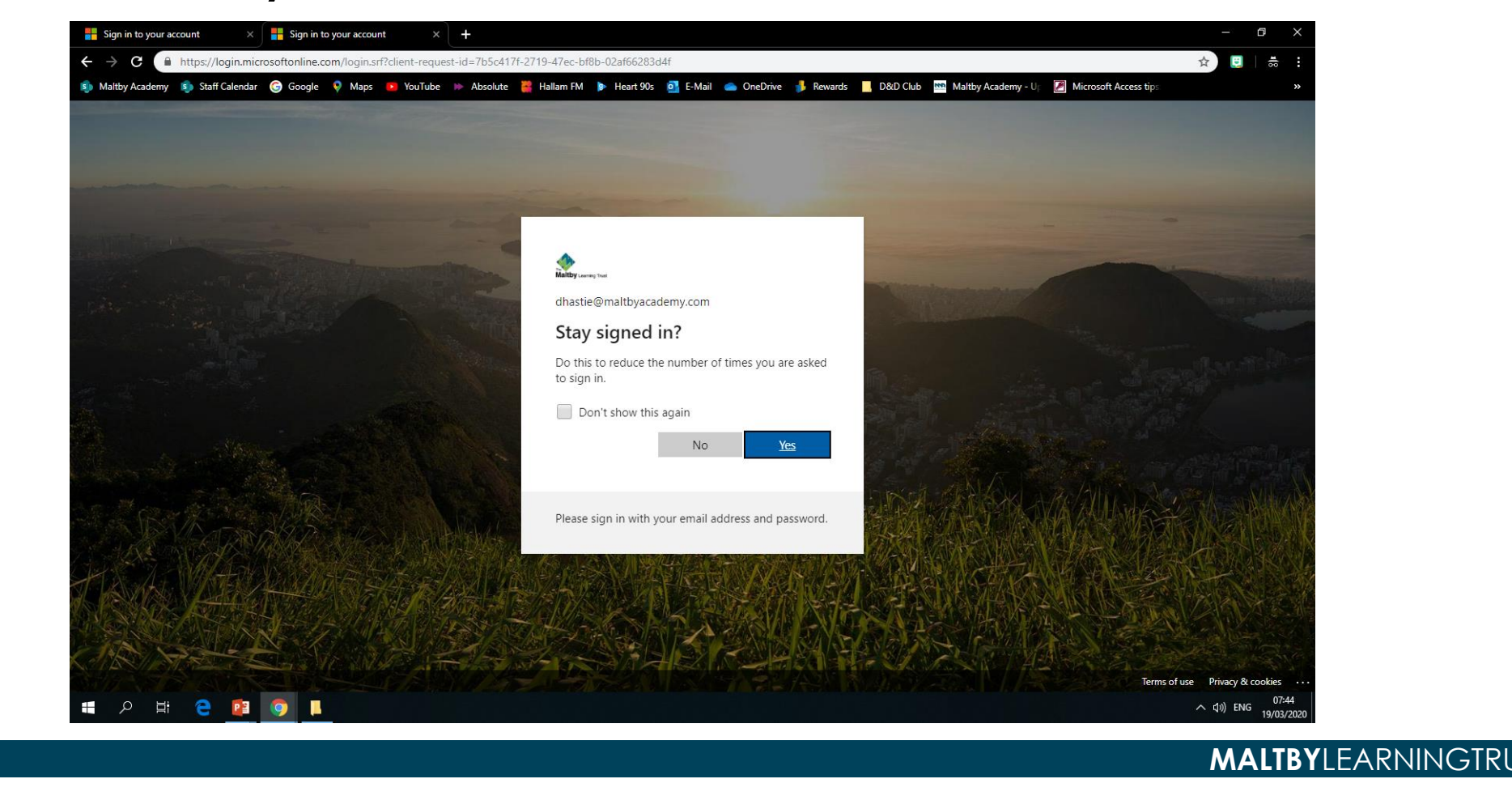

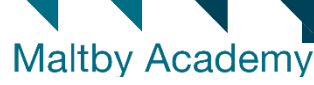

### **5. You should now be on the Maltby Academy Portal.**

#### • Click on the waffle top left

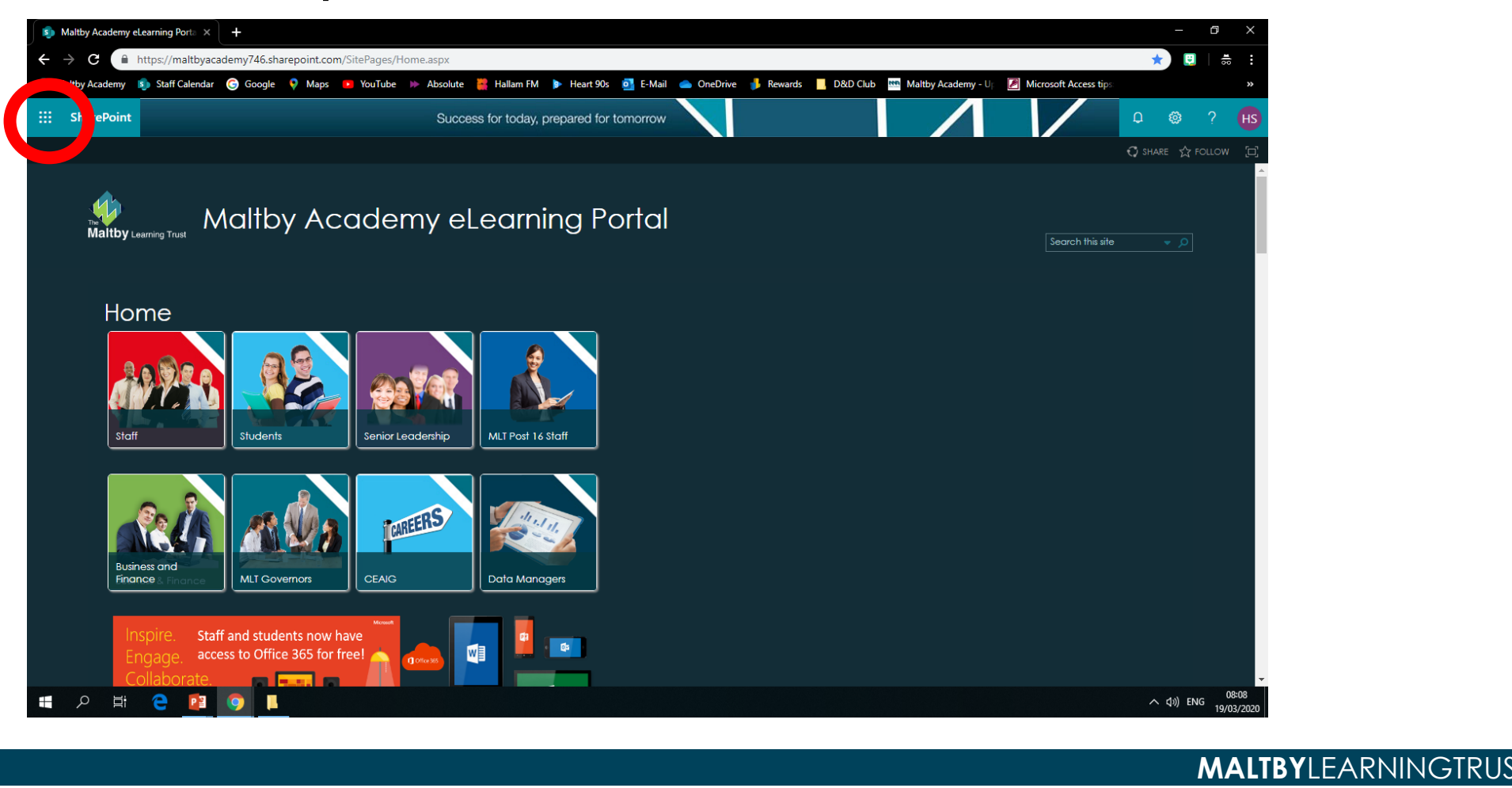

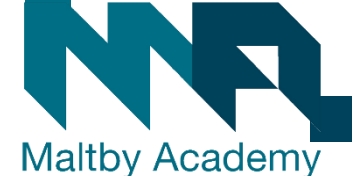

# **6. Click on Outlook.**

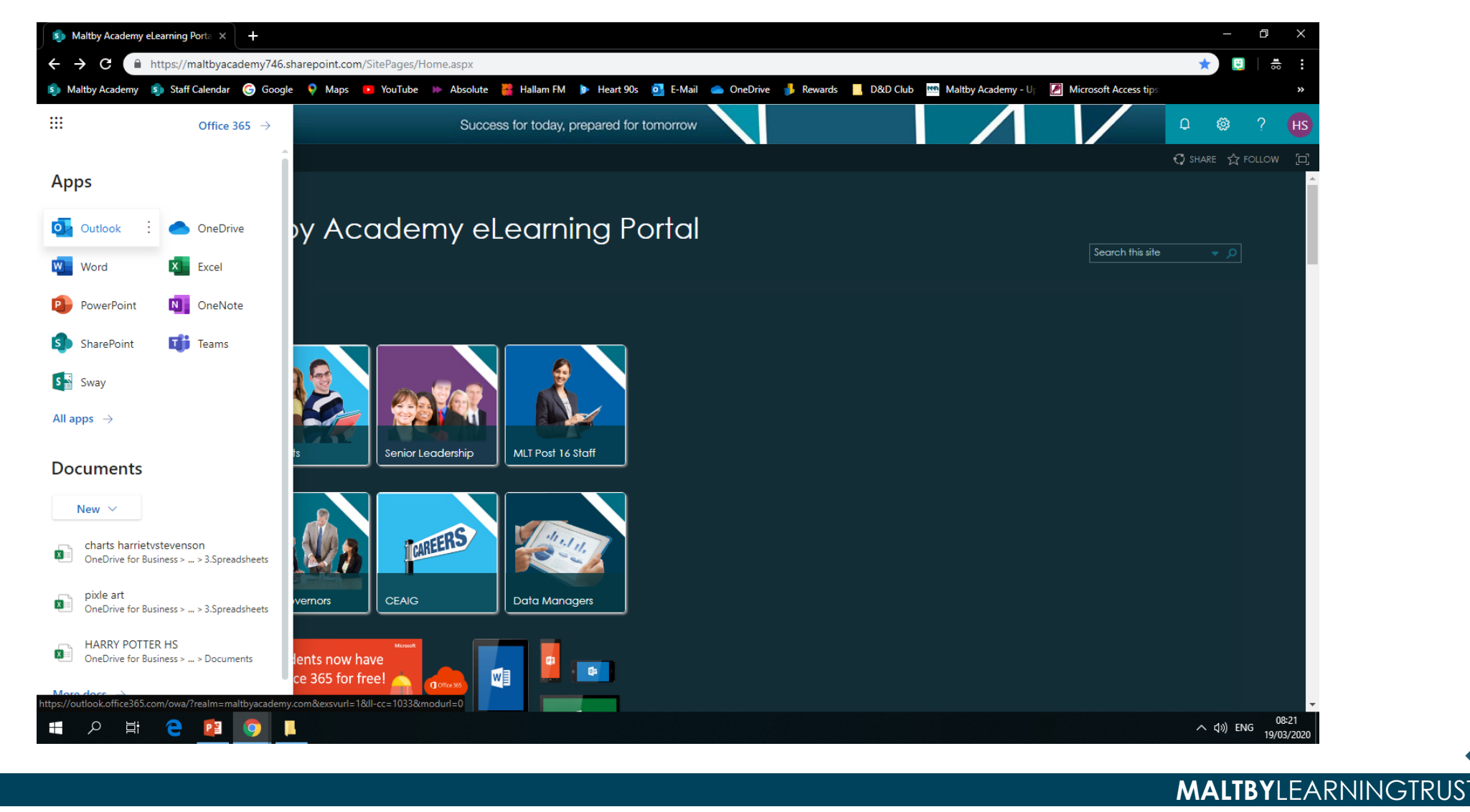

# **7. Your E-mail Inbox**

# **Emails from teachers will appear here.**

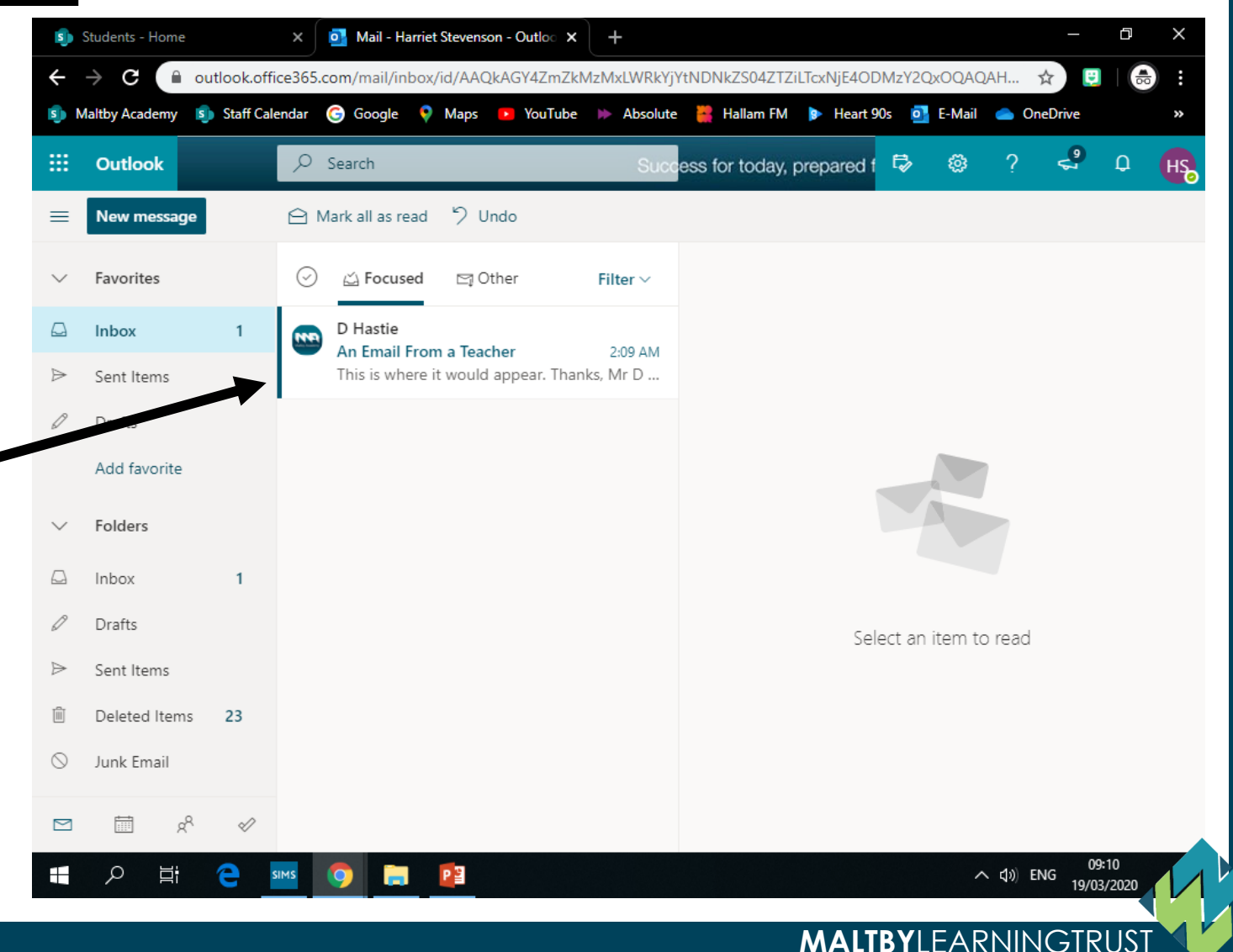

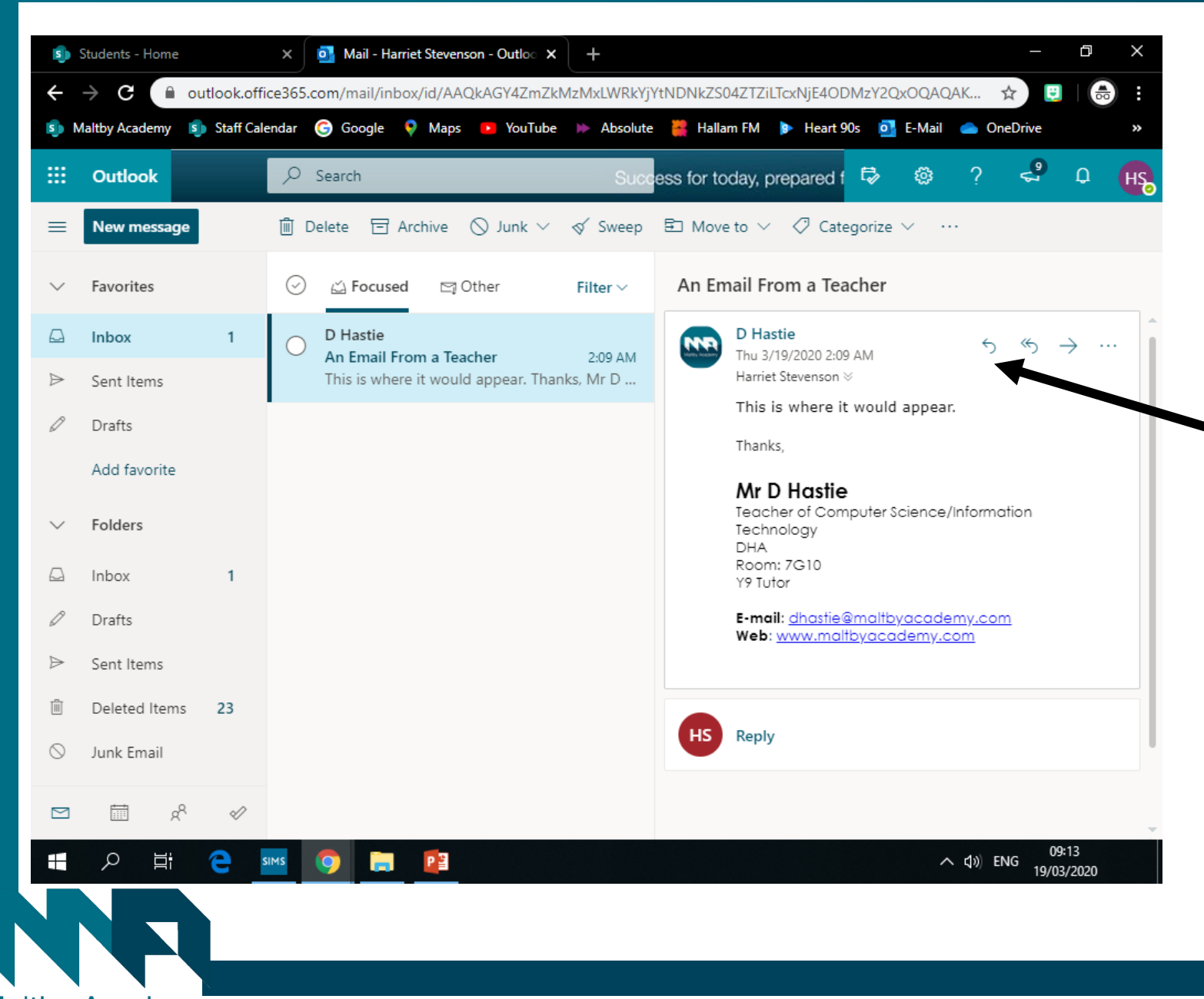

**8. You can view the email, then reply to the teacher if you need to.** 

**MALTBY**LEARNINGTRUS

# **9. Sending an email**

**Click new message to send a new email.**

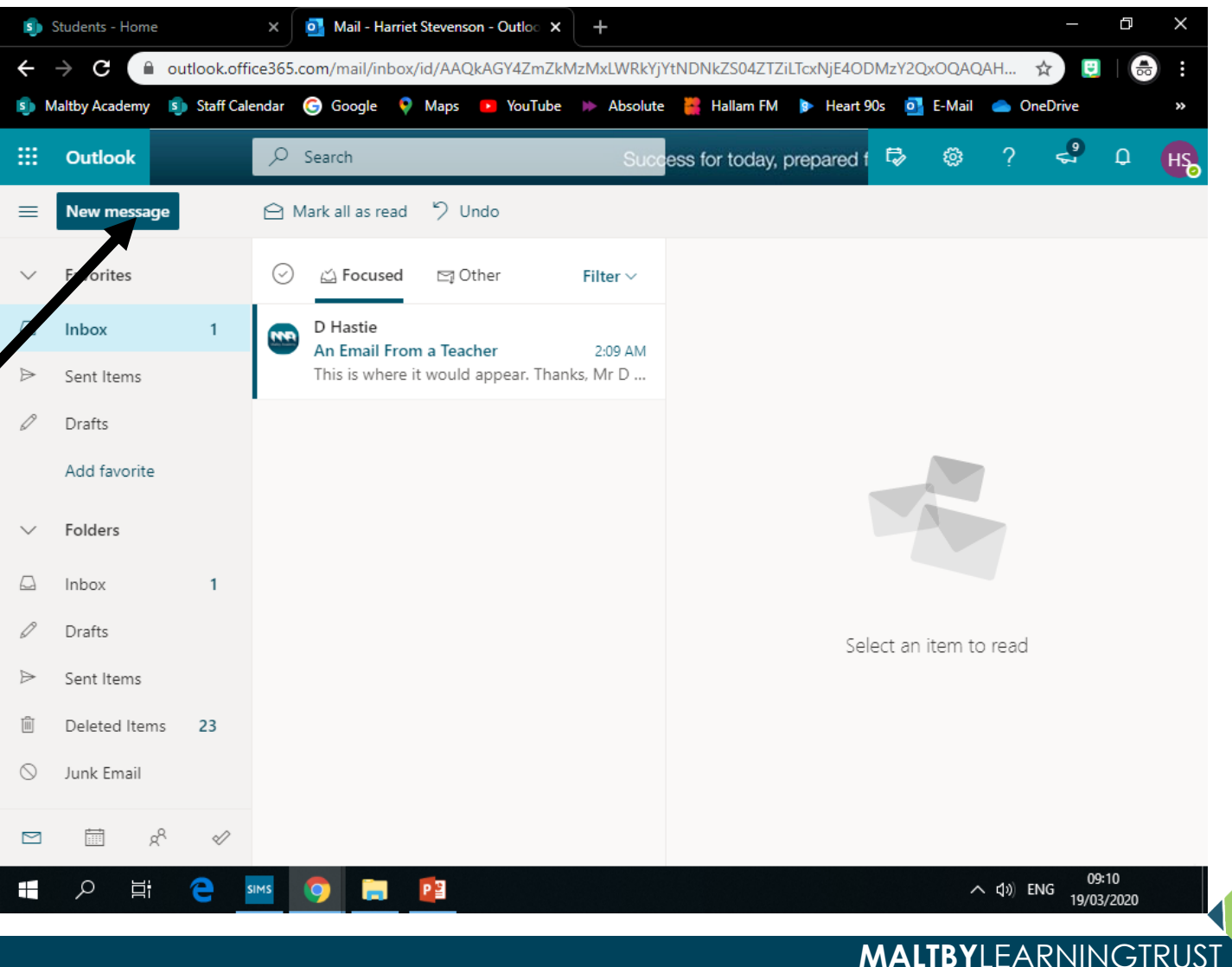

### **10. If you type the teacher's surname into the TO box, their email should come straight up**

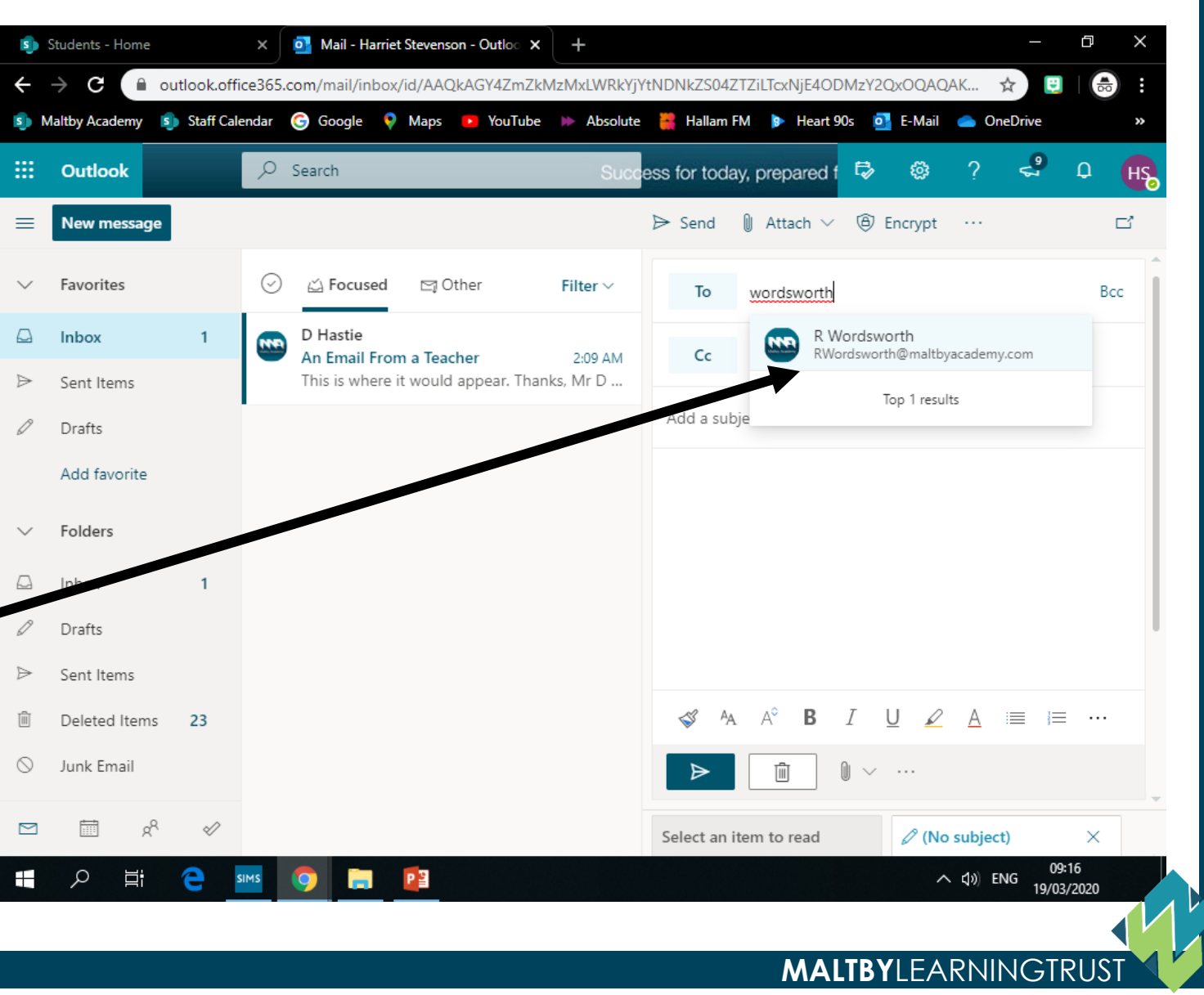

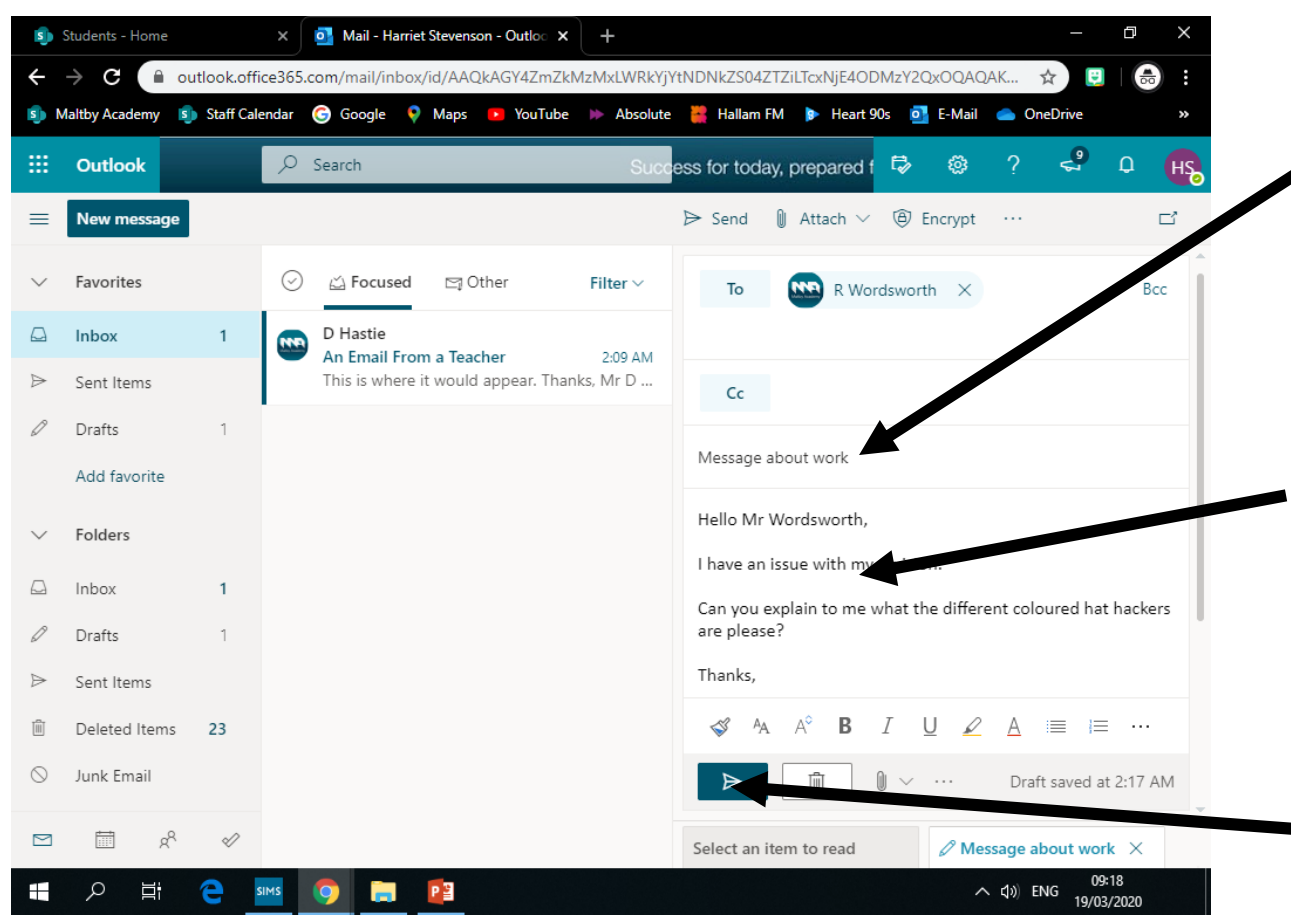

# **11. Give your message a**  subject, what the **email is about, and then your**  message in the **box. When you are done click the blue arrow.**

**MALTBY**LEARNINGTRU

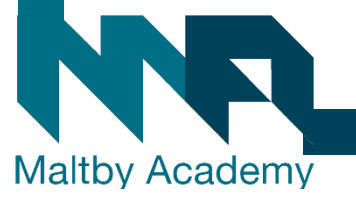